## Instruktioner digital plattform handlare

Välkomna till vår digitala plattform!

Plattformen är optimerad för att användas via webbläsaren Google Chrome. Om ni behöver ladda ner Chrome, så kan ni göra det via <https://www.google.se/chrome/index.html> där ni följer en enkel installationsprocess som endast tar några minuter att genomföra.

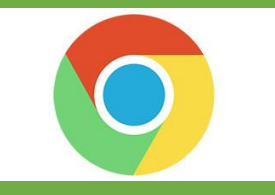

För att vi på Svensk Avfallsrådgivning ska kunna genomföra ett bra arbete för er butik krävs det att vi har tillgång till korrekt information och uppgifter som berör er butik. För att underlätta i detta arbete finns här en guide som ett stöd och vägledning när ni ska genomföra de aktiviteter som ni har access till i den digitala plattformen.

Skulle ni behöva ytterligare hjälp så tveka inte att kontakta oss, vi hjälper er givetvis oavsett problem som ni stöter på.

Våra kontaktuppgifter:

Telefon: 0454-57 89 98

E-post[: livsmedelshandlarna@svenskavfallsradgivning.se](mailto:livsmedelshandlarna@svenskavfallsradgivning.se)

Under respektive rubrik finner ni guide för tillvägagångsätt.

- A. Kontrollera och ändra information om handlaren (sid 2-7)
- B. Kontrollera butiksinformationen (sid 8-9)
- C. Lägg till/ändra/ta bort kontaktpersoner för butik (sid 10-12)
- D. Ladda upp dokument inför analysen (sid 13-14)
- E. Granska analysresultat (sid 14)
- F. Granska offertjämförelse (sid 15)
- G. Granska avtal (sid 15)
- H. Skicka in fakturor för uppföljning (sid 16-17)

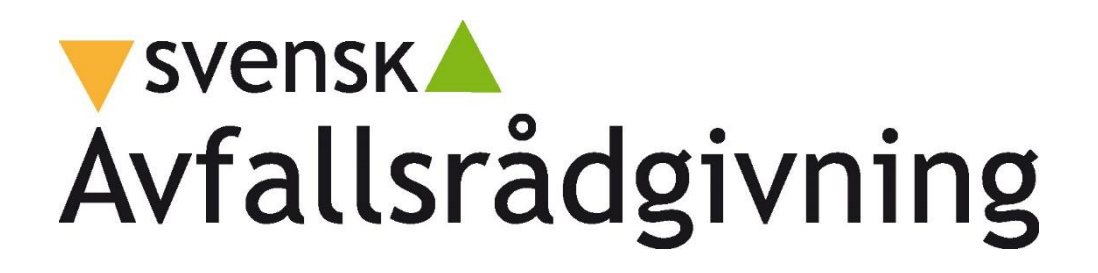

## **V** svensk Avfallsrådgivning

#### **A. Kontrollera och ändra information om handlaren**

Vi har fyllt i kontaktuppgifter och adress till handlaren på förhand, om du upptäcker några felaktigheter så ber vi dig att korrigera dessa i plattformen.

#### **Kontaktuppgifter**

Vi ber dig att kontrollera och eventuellt korrigera enligt följande steg.

**1**. Klicka på "Min profil" längst upp till vänster på förstasidan efter inloggning.

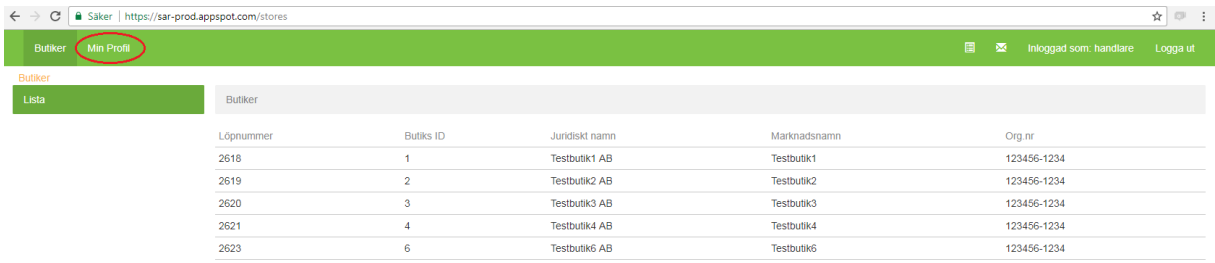

#### **2**. Klicka i menyn till vänster på "Kontaktpersoner"

**3**. Kontrollera kontaktpersonernas information genom att klicka på respektive person i listan, om informationen är korrekt stäng ner rutan genom att klicka på krysset längst upp i rutan

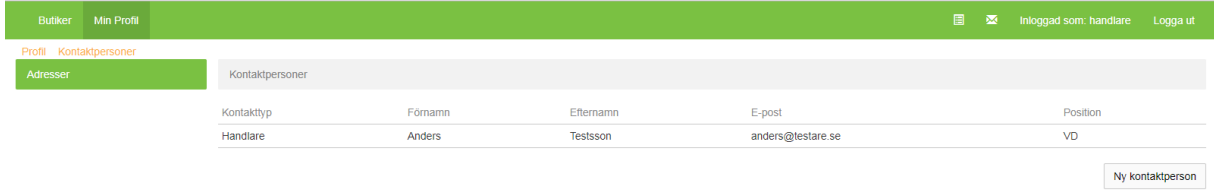

**4**. Om ni vill korrigera information på en kontakt så klicka på kontaktpersonen, ändra uppgifterna och klicka på knappen "Uppdatera"

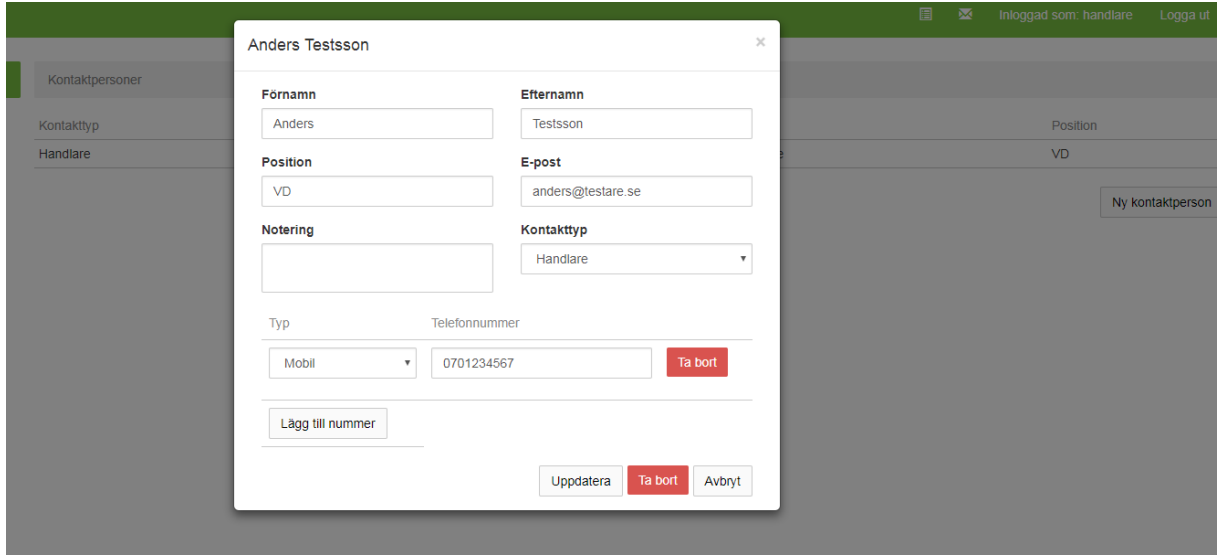

**5**. Om ni vill lägga till en kontaktperson så klicka på knappen "Ny kontaktperson" till höger

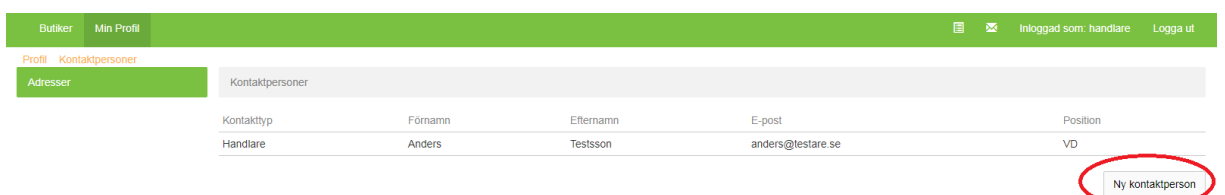

## **6**. I formuläret fyller ni i:

- Förnamn
- Efternamn
- Position (arbetstiteln/rollen som personen har hos handlaren)
- E-post till kontaktpersonen
- Kontakttyp (Om personen ska kontaktas för specifika frågor kan det anges här, det hjälper oss att kontakta rätt person för t.ex. fakturafrågor)
- Eventuella noteringar gällande kontaktpersonen (t.ex. om det finns specifika tider som passar för att bli kontaktade)
- Telefonnummer (Gärna både mobil och fast nummer om det finns)

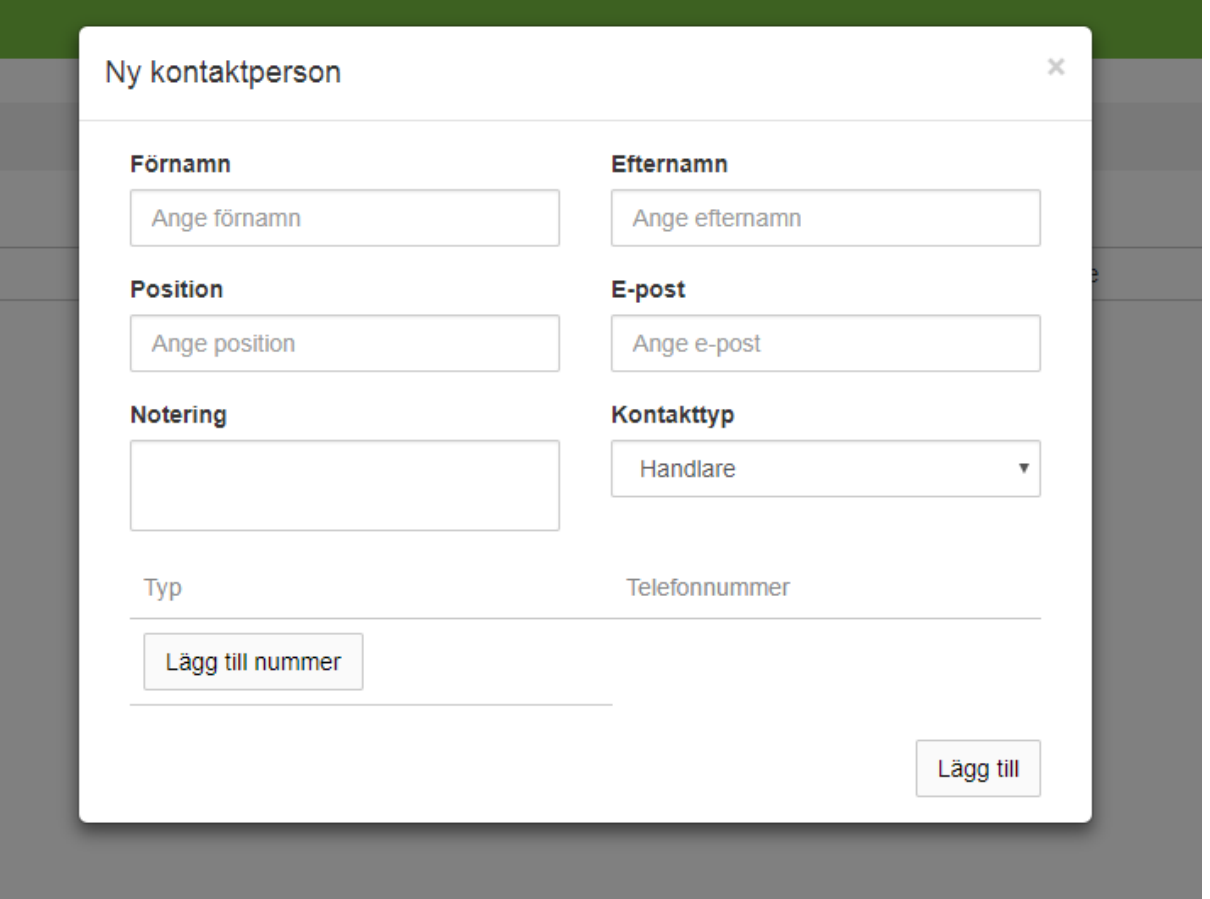

**7**. Klicka sedan på rutan längst ner till höger som heter "Lägg till" och det är klart.

Har butiken flera kontaktpersoner så ange gärna samtliga på samma sätt som ovan. Om du vill ta bort en befintlig kontakt så klicka på kontakten i listan och klicka på "Ta bort".

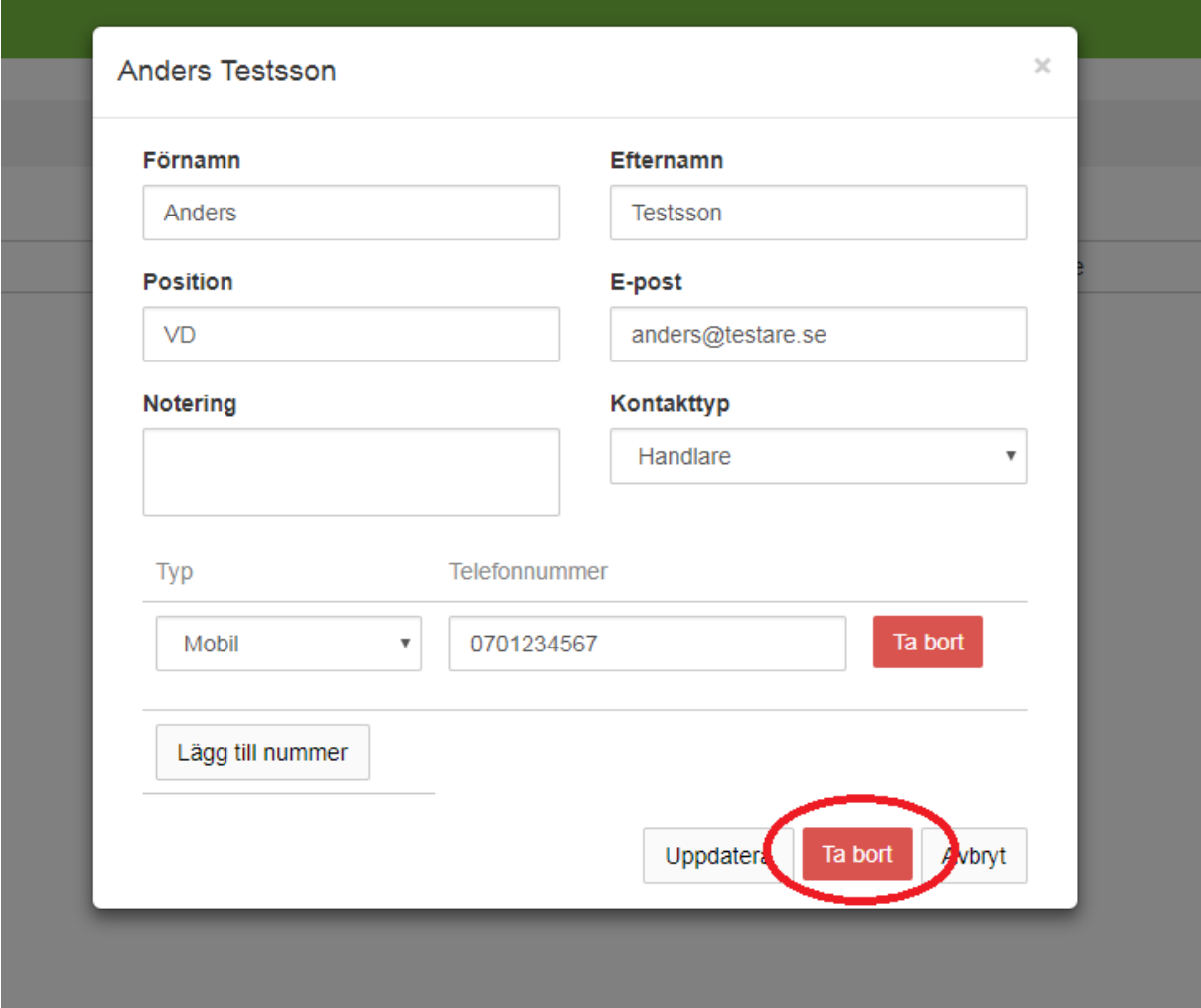

#### **Adresser**

Vi ber dig att kontrollera och eventuellt korrigera enligt följande steg.

**1**. Klicka på "Min profil" längst upp till vänster på förstasidan efter inloggning.

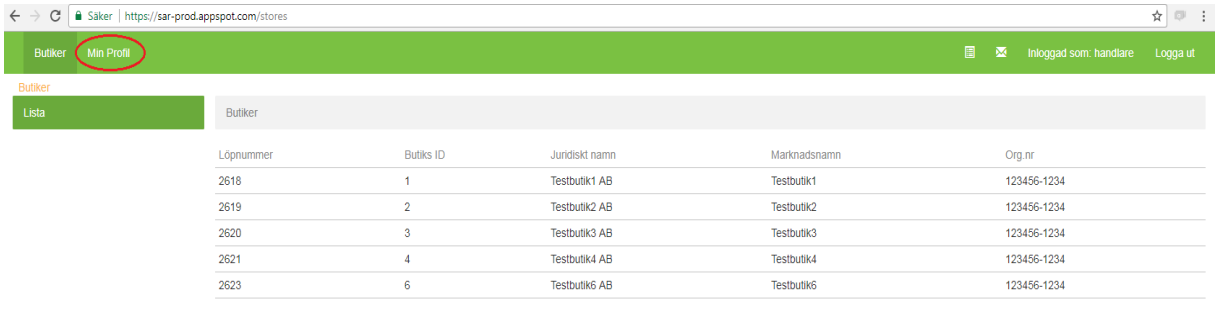

. Klicka i menyn till vänster på "Adresser"

. Kontrollera adresserna genom att klicka på respektive adressrad i listan, om informationen är korrekt stäng ner rutan genom att klicka på krysset längst upp i rutan.

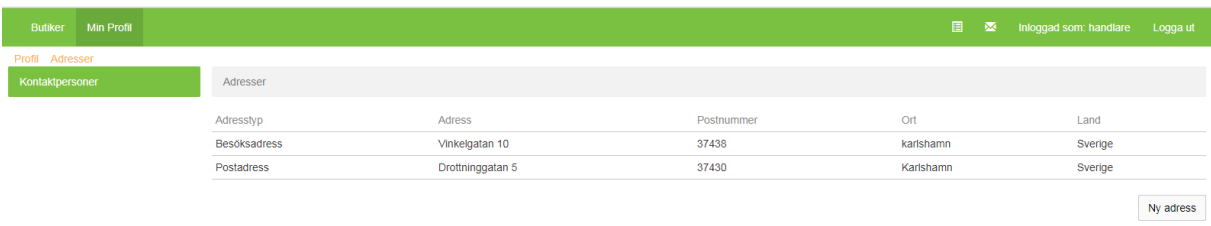

. Om ni vill korrigera information på en adress så klicka på adressen, ändra uppgifterna och klicka på knappen "Uppdatera"

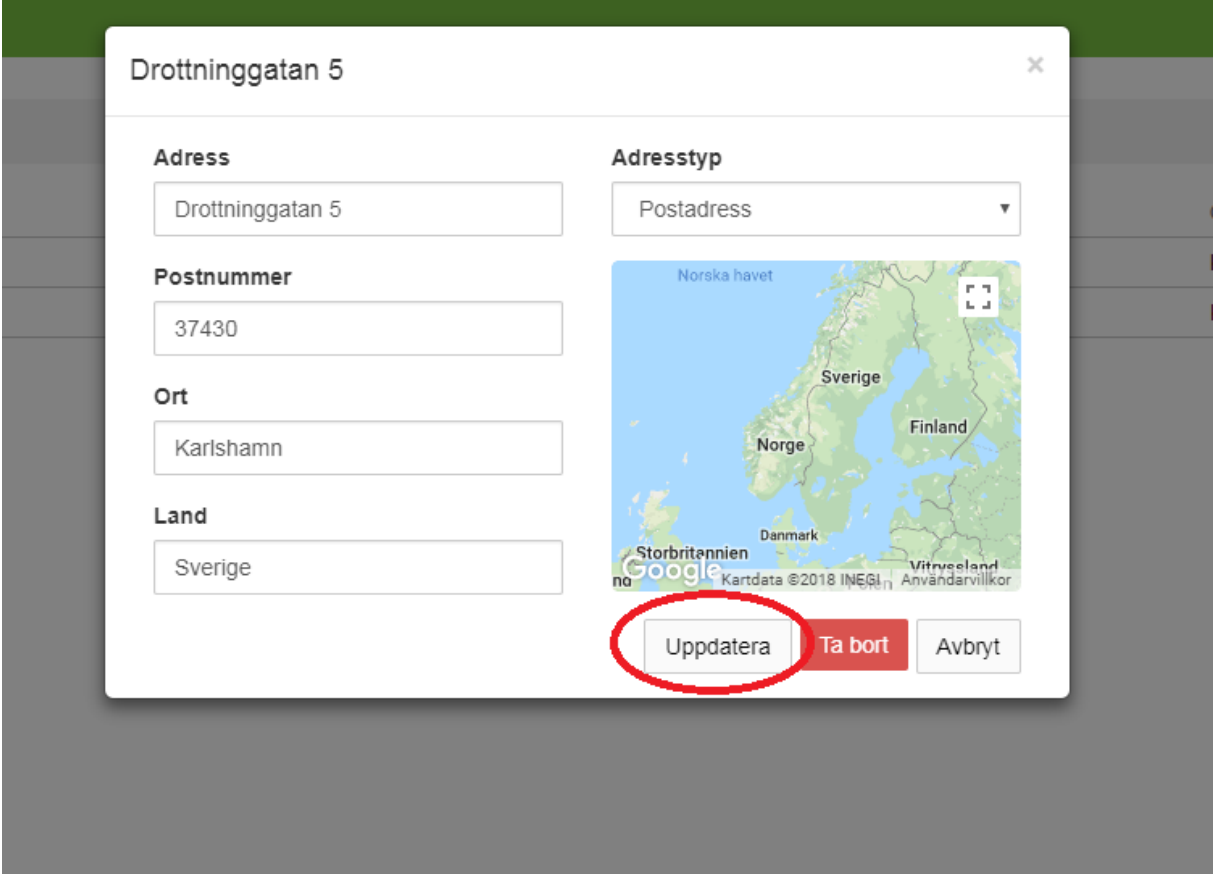

. Om ni vill lägga till en adress så klicka på knappen "Ny adress" till höger

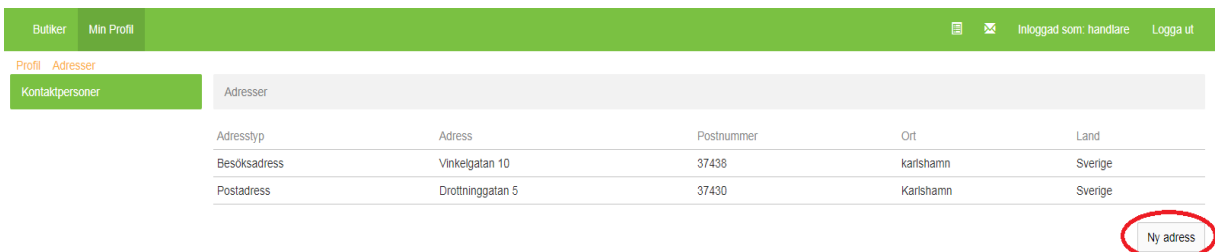

## **6**. I formuläret fyller ni i:

- Adress
- Postnummer
- Ort
- Land
- Adresstyp (Besöksadress, Postadress eller Faktureringsadress). Tänk på att man måste göra ett aktivt val av adresstyp innan man sparar, välj något av alternativet i rullistan.

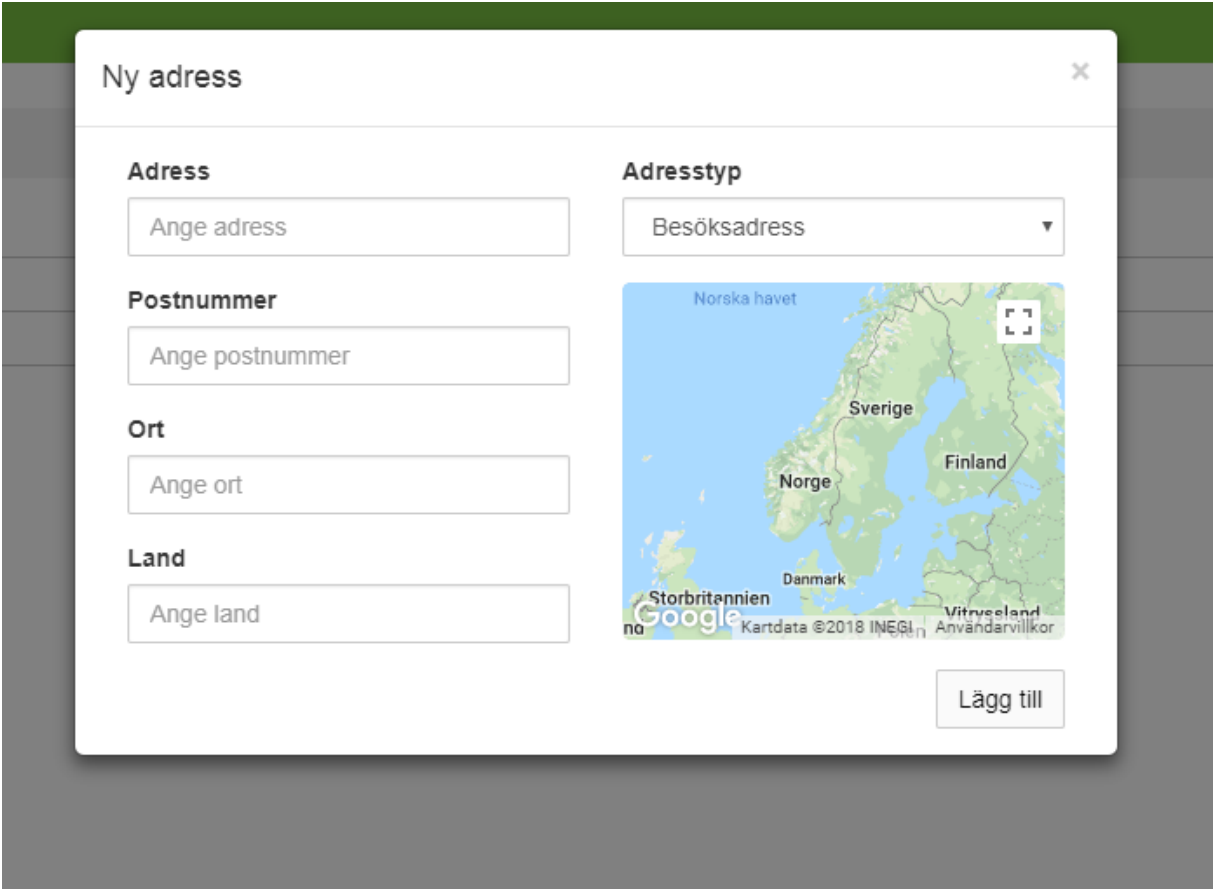

**7**. Klicka sedan på knappen längst ner till höger i rutan som heter "Lägg till", därefter stänger du ner rutan genom krysset längst upp till höger.

Har butiken flera aktuella adresser så ange gärna samtliga på samma sätt som ovan. Om du vill ta bort en befintlig adress så klicka på adressraden i listan och klicka på "Ta bort".

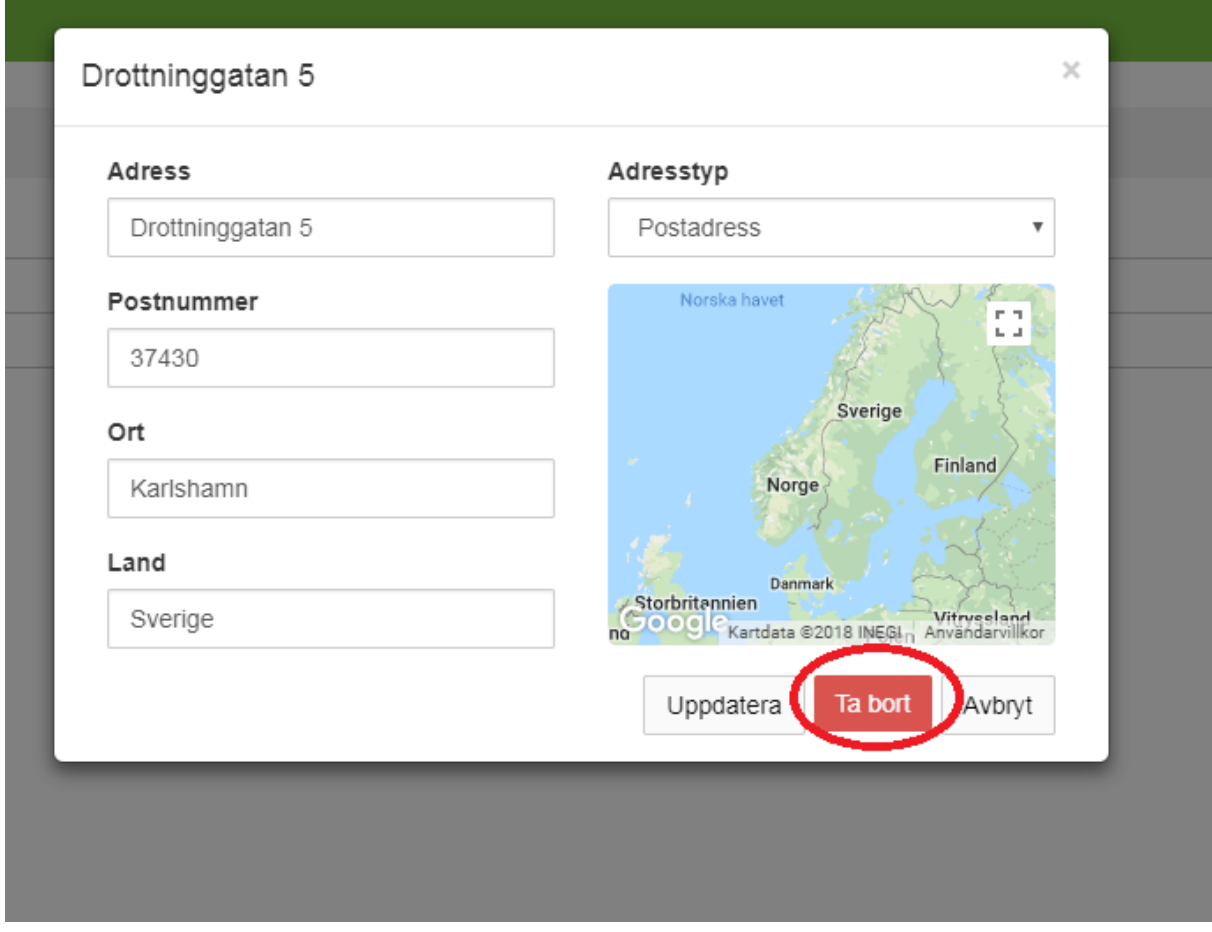

När samtliga kontaktuppgifter och adresser är kontrollerade och tillagda så är denna aktivitet klar.

## **B. Kontrollera butiksinformationen**

Vi har fyllt i dessa uppgifter på förhand, om du upptäcker några felaktigheter så ber vi dig att kontakta oss, så kommer vi att redigera uppgifterna.

Om du enbart har en butik som du ansvarar för så kommer du direkt in på den butikens överblick när du har loggat in.

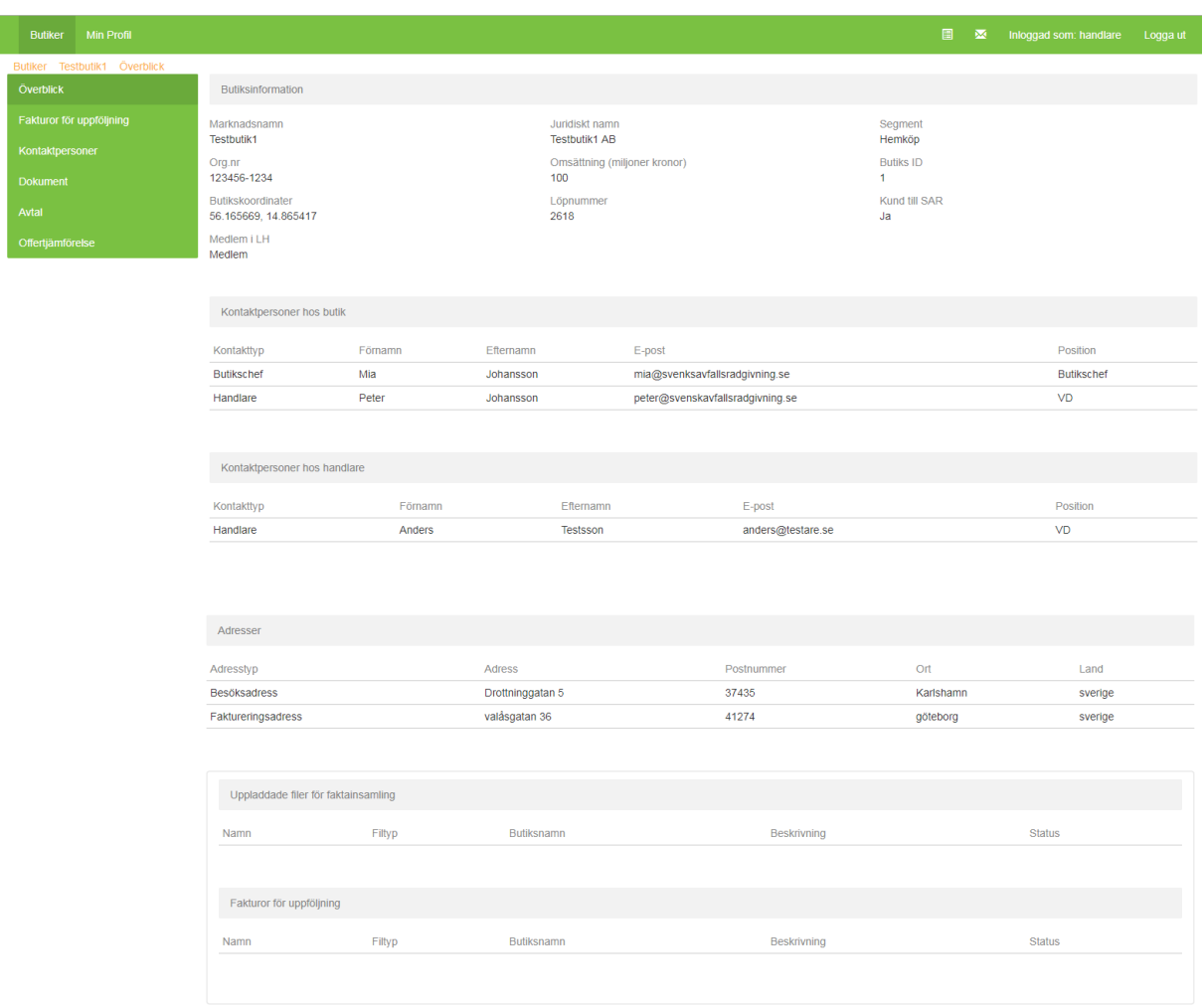

Om du har flera butiker så välj vilken butik du vill arbeta med och klicka sedan på rubriken "Överblick" i menyn till vänster.

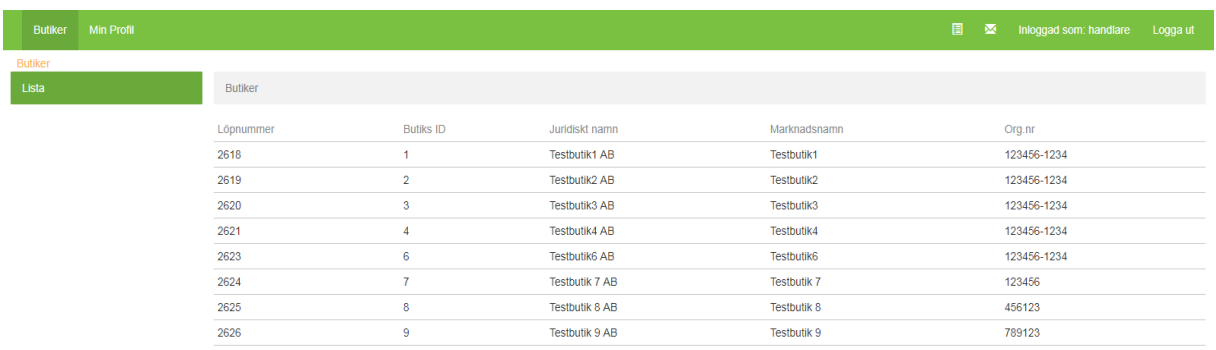

Längst upp på sidan så finns det en rubrik som heter "Butiksinformation" och där finns följande uppgifter som vi vill be dig att kontrollera:

- Marknadsnamn
- Juridiskt namn
- Organisationsnummer
- Butikssegment

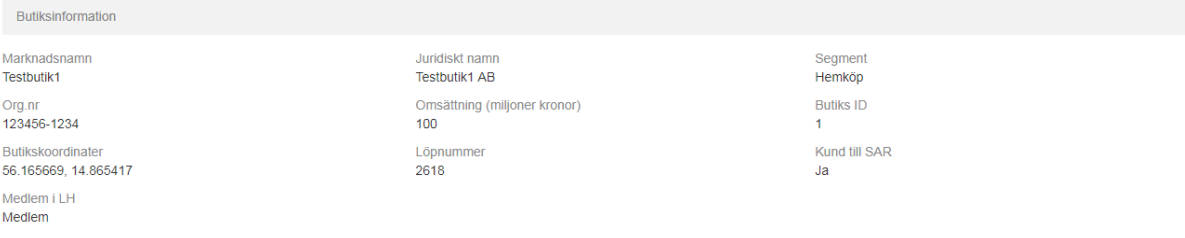

Längre ner på samma sida finns rubriken "Adresser", vänligen kontrollera också att vi har angivit rätt adresser för butiken.

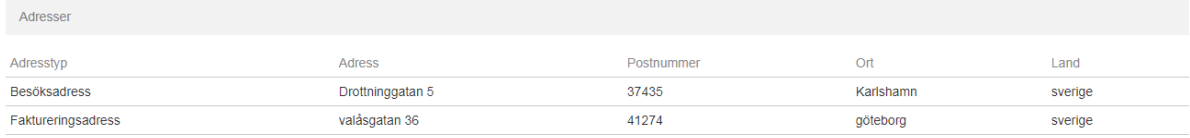

Om någon uppgift inte stämmer ber vi er att meddela oss. Om samtliga uppgifter stämmer så är denna aktivitet klar.

## **C. Lägg till/ändra/ta bort kontaktpersoner för butik**

Vi har fyllt i kontaktuppgifter till handlaren för butiken, men vi vill be dig att fylla i vem/vilka som kommer att vara kontaktperson gällande avfallsfrågorna för en enskild butik. Om det är handlaren så ber vi dig att fylla i handlarens kontaktuppgifter även på butiken, om det är butikschefen eller annan personal som ska arbeta med oss i avfallsfrågan ber vi dig att ange den personen/personernas kontaktuppgifter samt ansvarsområde.

Vänligen gör på följande sätt:

- **1**. Klicka i menyn till vänster på "Kontaktpersoner"
- **2**. Klicka på knappen "Ny kontaktperson" till höger

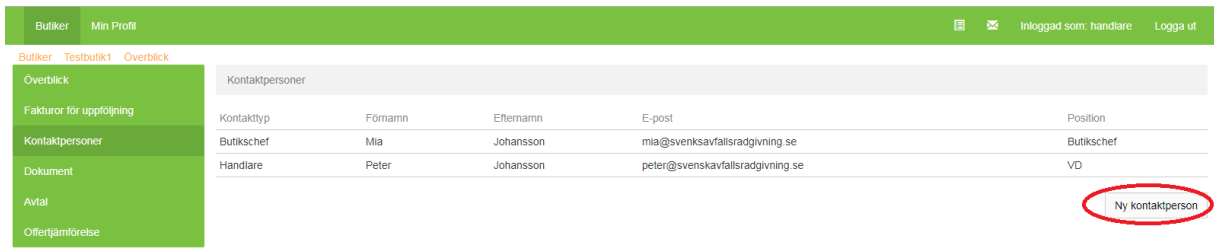

- **3**. I formuläret fyller ni i:
	- Förnamn
	- Efternamn
	- Position (arbetstiteln som personen har i butiken)
	- E-post till kontaktpersonen
	- Kontakttyp (Om personen ska kontaktas för specifika frågor kan det anges här, det hjälper oss att kontakta rätt person för t.ex. fakturafrågor)
	- Eventuella noteringar gällande kontaktpersonen (t.ex. om det finns specifika tider som passar för våra samtal)
	- Telefonnummer (Gärna både mobil och andra nummer om det finns)

# vsvensk▲<br>Avfallsrådgivning

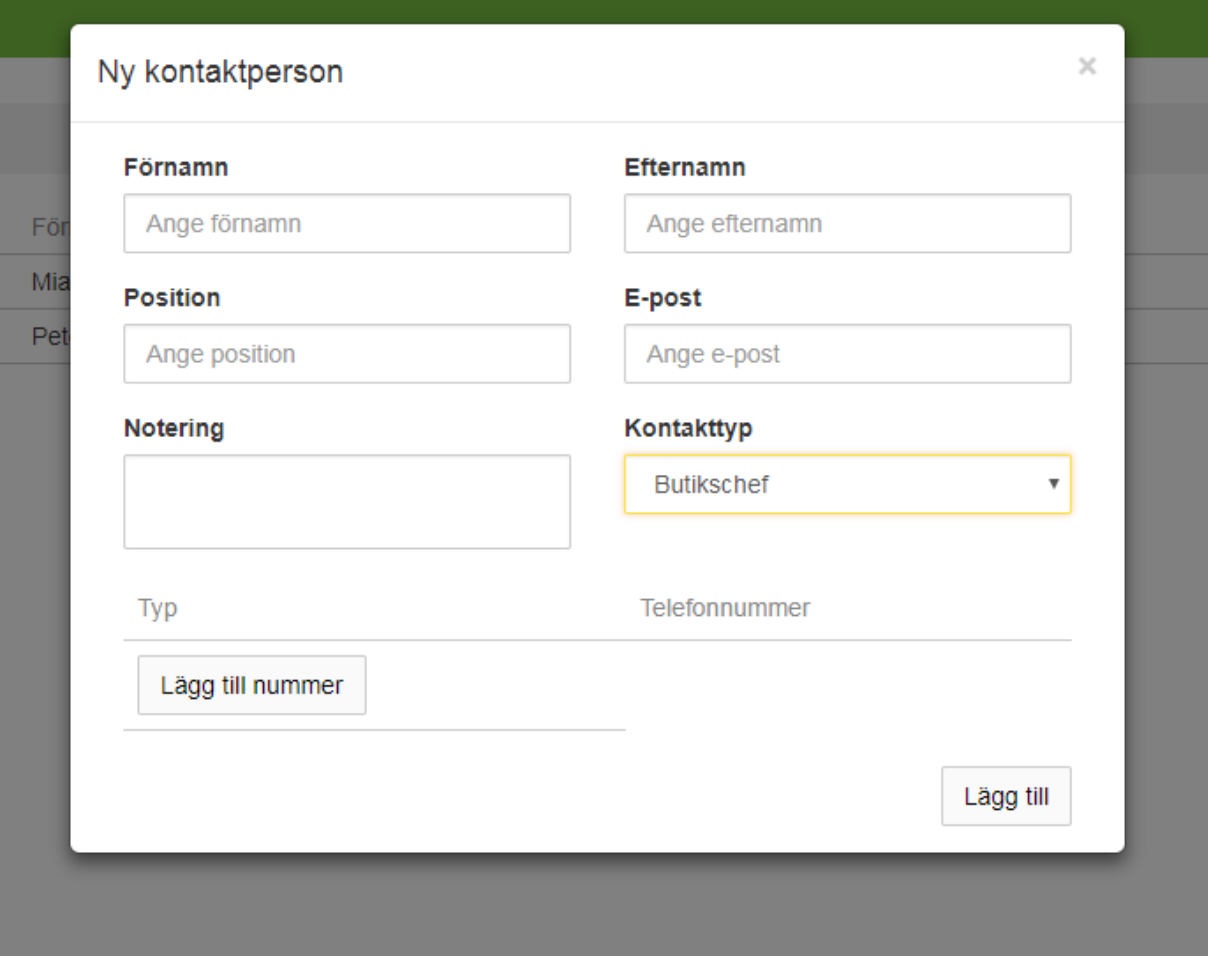

. Klicka sedan på rutan längst ner till höger som heter "Lägg till" och det är klart.

Har butiken flera kontaktpersoner så ange gärna samtliga på samma sätt som ovan. Om du vill ändra någon kontaktuppgift så klicka på kontakt i listan och sedan på "Uppdatera" eller om du vill ta bort en kontaktperson så klicka på "Ta bort".

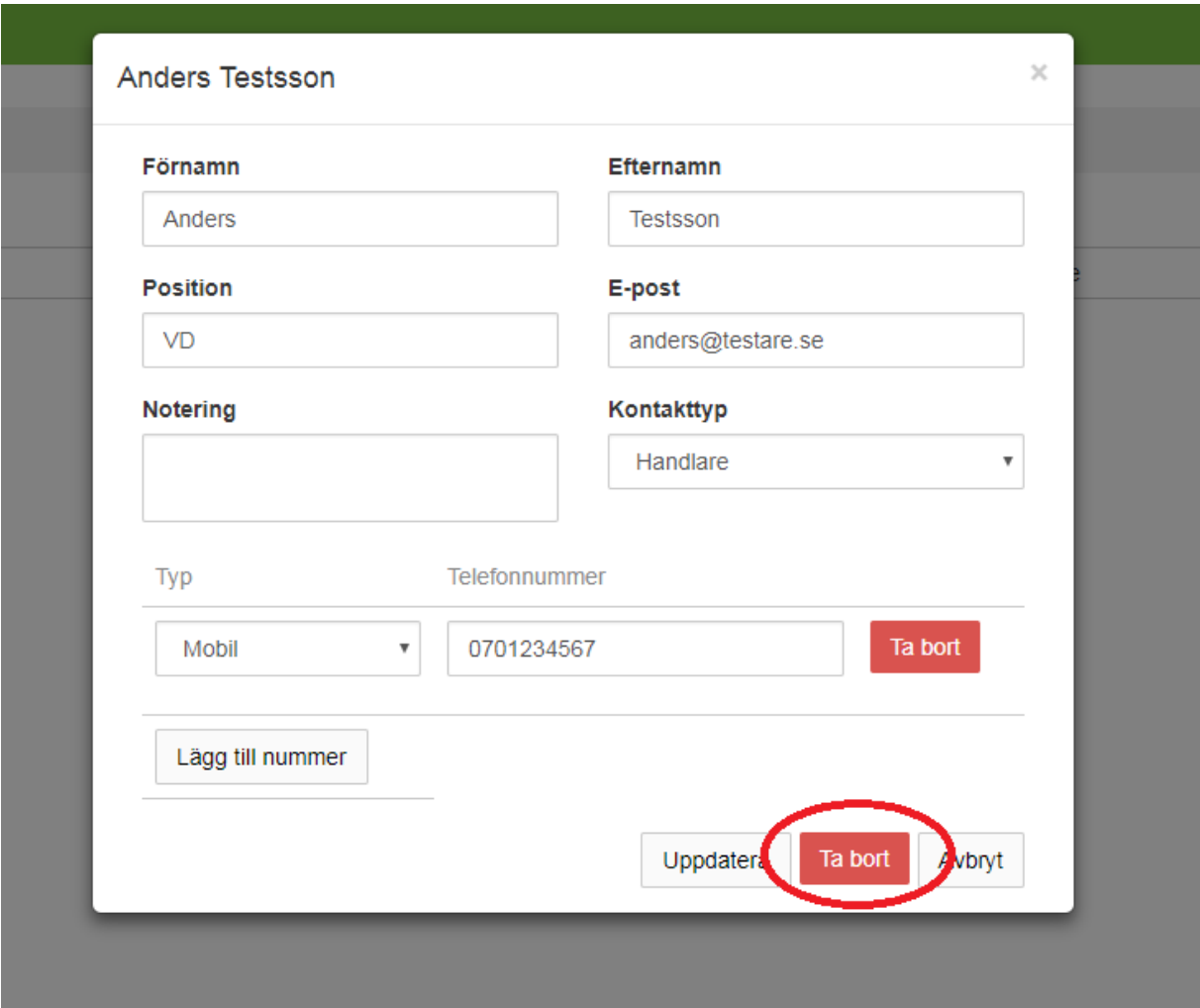

När samtliga aktuella kontakter för butiken är tillagda så är denna aktivitet klar.

## **D. Ladda upp dokument inför analysen**

Vi på Svensk Avfallsrådgivning behöver tillgång till nedanstående dokumentation. Dessa dokument laddar ni upp i den digitala plattformen.

- Avtal med nuvarande entreprenör
- Statistik från nuvarande entreprenör senaste 12 månaderna
- 3 senaste fakturorna från nuvarande entreprenör
- Bilder på utrustning\* från nuvarande hantering av avfallet

\* vänligen se separat anvisning för hur bilderna ska fotograferas.

Ni klickar på rubriken "Dokument" i menyn till vänster när ni är inne på butiken och laddar där upp dokumenten.

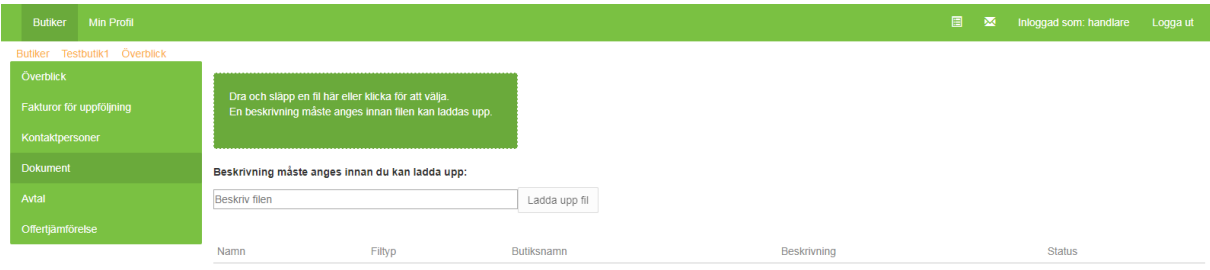

**1**. Dra och släpp en fil i den gröna rutan eller klicka på den för att välja vilken fil som ska laddas upp

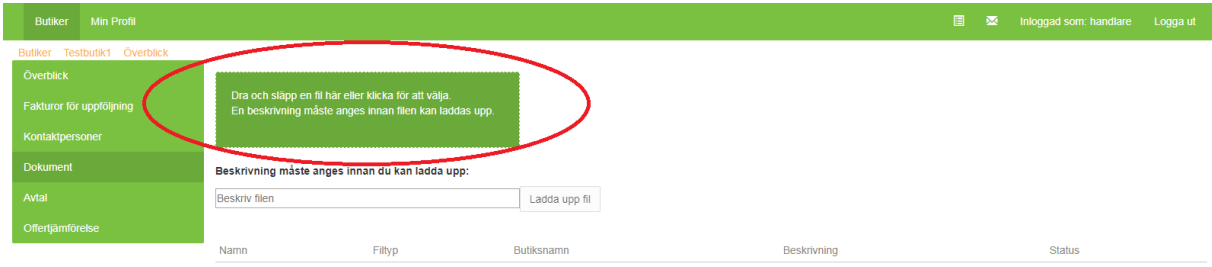

**2**. Namnet på den valda filen visas nu under den gröna rutan. Ange en beskrivning av dokumentet i rutan *"beskriv filen"* enligt anvisningarna nedan för namnsättning.

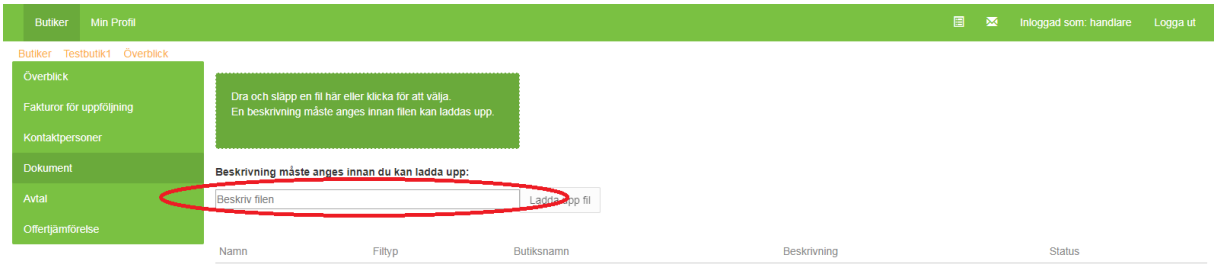

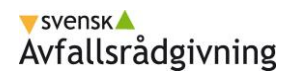

## **3**. Klicka på knappen "Ladda upp fil"

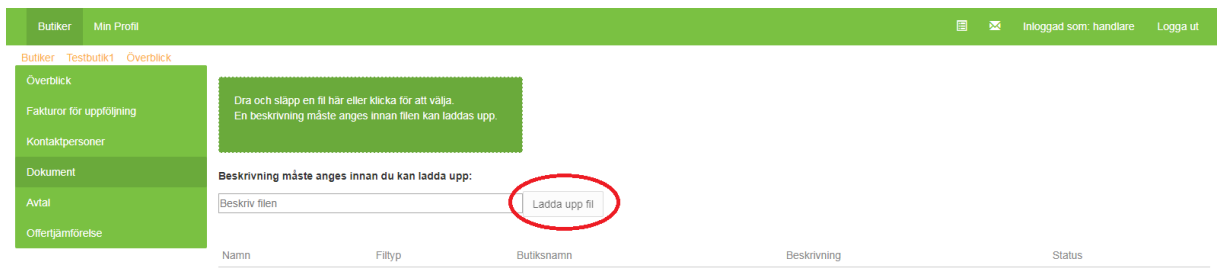

När samtliga dokument är uppladdade så är denna aktivitet klar.

Om ni önskar hjälp med att ladda upp dokument i plattformen så går det bra att mejla oss på [livsmedelshandlarna@svenskavfallsradgivning.se.](mailto:livsmedelshandlarna@svenskavfallsradgivning.se) Ange när ni mailar oss vilken butik dokumenten tillhör och namnsätt enligt anvisningarna, så laddar vi upp dem i plattformen och går vidare med vår analys.

## **E. Granska analysresultat**

När vi har genomfört vår analys av butikens nuläge kommer vi att presentera resultatet via menyn till vänster under rubriken "Analysresultat" när ni är inne på en butik.

Vi kommer att meddela er när analysen är genomförd och gå genom sammanställningen med er via ett telefonsamtal.

Utifrån resultatet kommer vi presentera möjliga förbättringsåtgärder åt er som ni får ta ställning till huruvida ni vill gå vidare enligt något av alternativen. Det kan exempelvis vara aktuellt att göra en prisförhandling med er befintliga entreprenör, en helt ny upphandling, byta utrustning eller utveckla avfallshanteringen på något annat sätt. Alternativt får ni återkoppling på att er nuvarande hantering ser bra ut och kan arbeta vidare på samma sätt. Denna kommunikation sker på telefon och ingen åtgärd från er krävs i plattformen.

## **F. Granska offertjämförelse**

Om ni beslutar att genomföra en upphandling kommer vi i plattformen att sammanställa de offerter som inkommer och presentera via menyn till vänster under fliken "Offertjämförelse". När samtliga offerter är inkomna och analyserade kontaktar vi er via telefon och presenterar dessa för er.

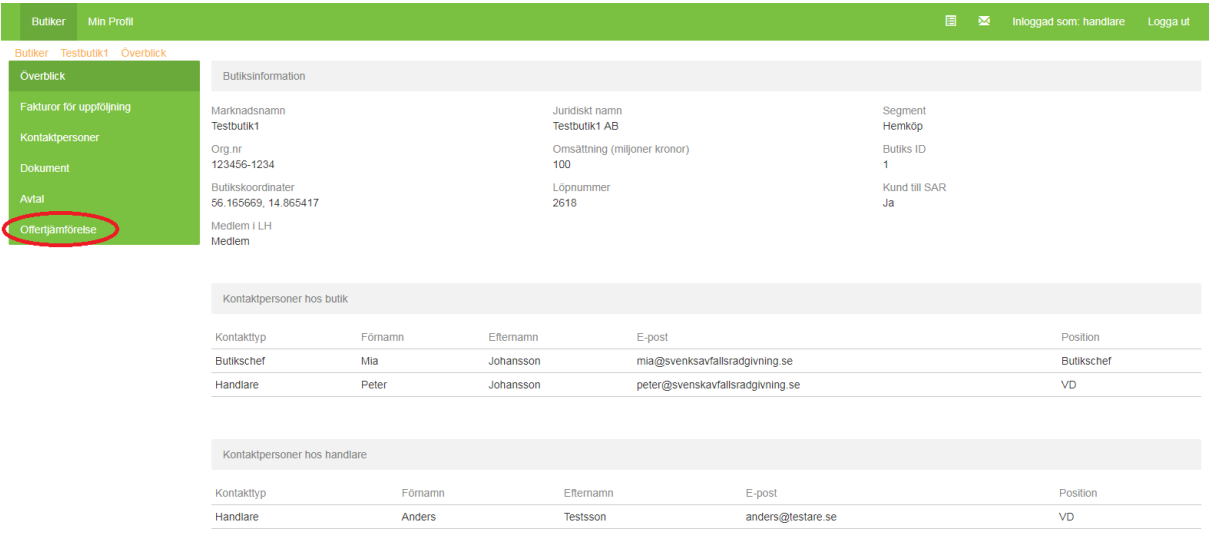

*Denna aktivitet kräver ingen åtgärd från er i plattformen.*

## **G. Granska avtal**

Efter analysen kommer vi att dokumentera ert befintliga avtal och genomföra de åtgärder som eventuellt krävs. Ert "Avtal" finns sedan tillgängligt för er i menyn till vänster under fliken "Avtal".

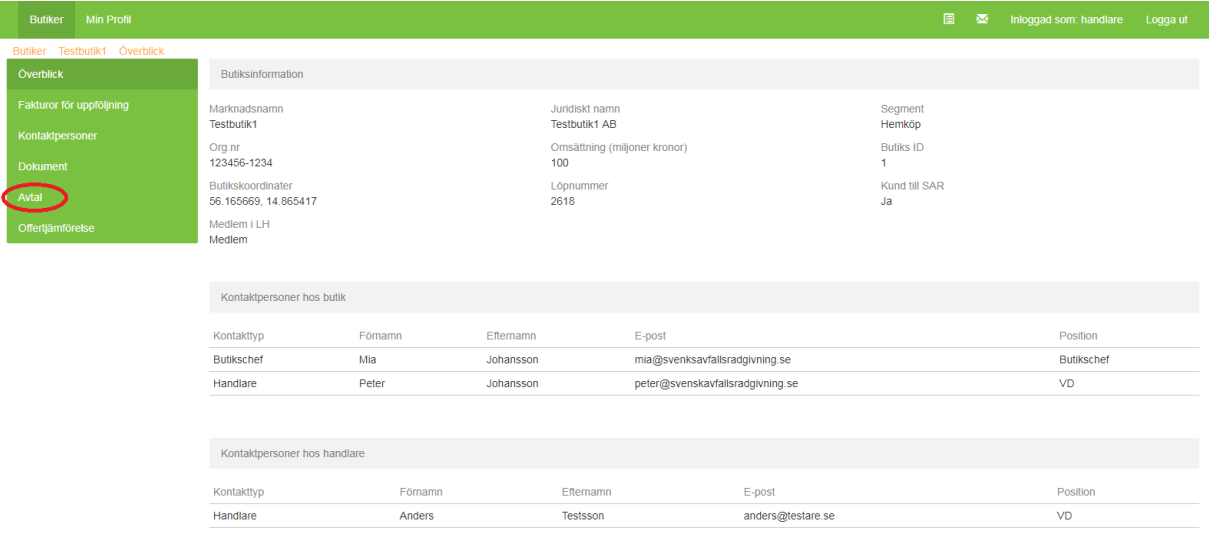

Informationen i plattformen kommer att spegla innehållet i det faktiska avtalet som butiken och entreprenören skriver utanför plattformen. När ni har skrivit på det faktiska avtalet med er entreprenör laddar ni upp detta i plattformen. Data som vi matar in i plattformen från avtalet kommer att användas för att efter en period följa upp om fakturorna motsvarar butikernas avtalade priser.

*Denna aktivitet kräver ingen åtgärd från er i plattformen.*

## **H. Skicka in fakturor för uppföljning**

Svensk Avfallsrådgivning kommer kontakta butikens kontaktperson när det är dags att göra en uppföljning på butikens avtal. Kontaktpersonen ska då ladda upp fakturor i plattformen, som vi kommer att analysera, för att se om entreprenörens priser följer marknadsutvecklingen och därmed bedöma om butiken får en marknadsmässig ersättning eller har rätt kostnader.

Ladda upp fakturorna på följande sätt:

**1.** Om du har flera butiker, klicka den butiken fakturan/fakturorna avser

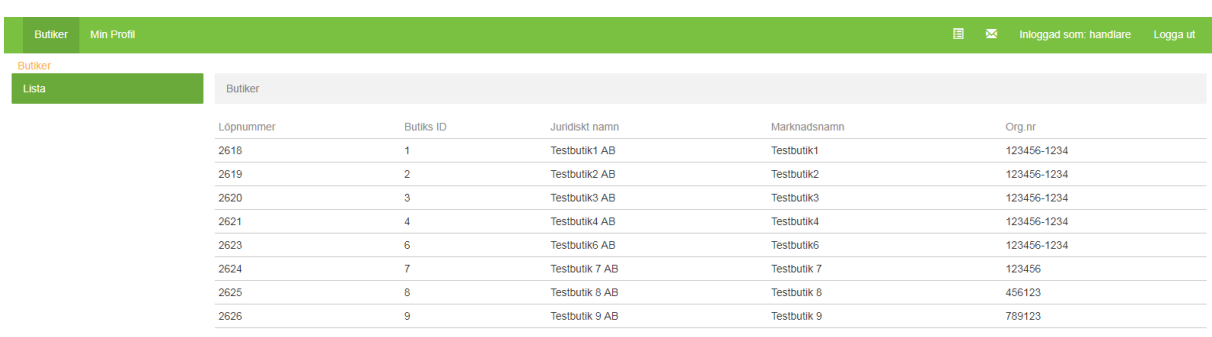

**2.** Klicka på alternativet "Fakturor för uppföljning" i menyn för en butik

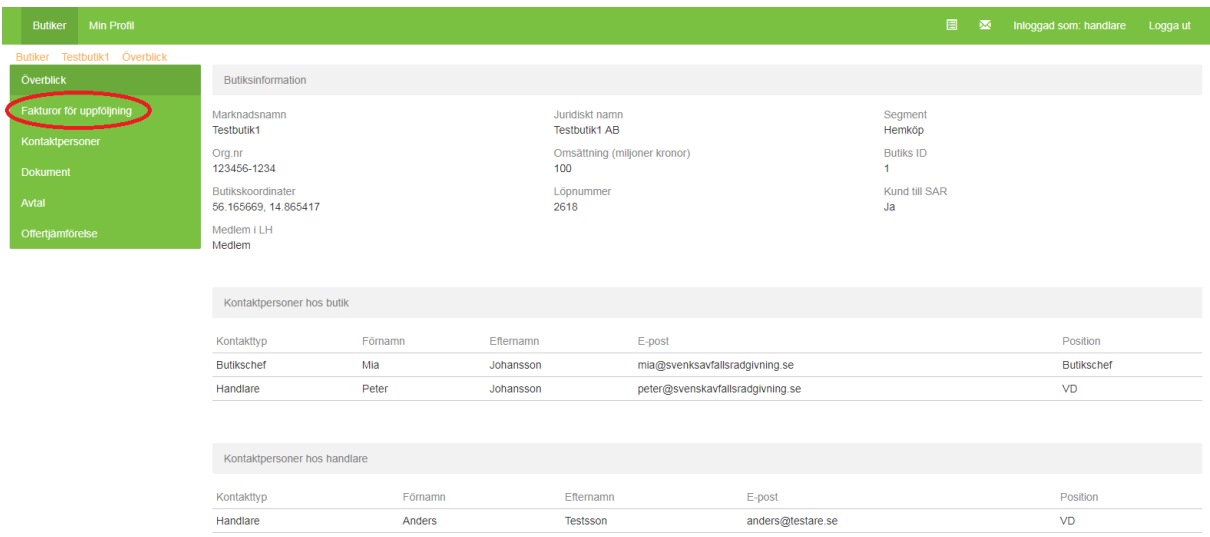

**3**. Dra och släpp en fil i den gröna rutan eller klicka på den för att välja vilken fil som ska laddas upp

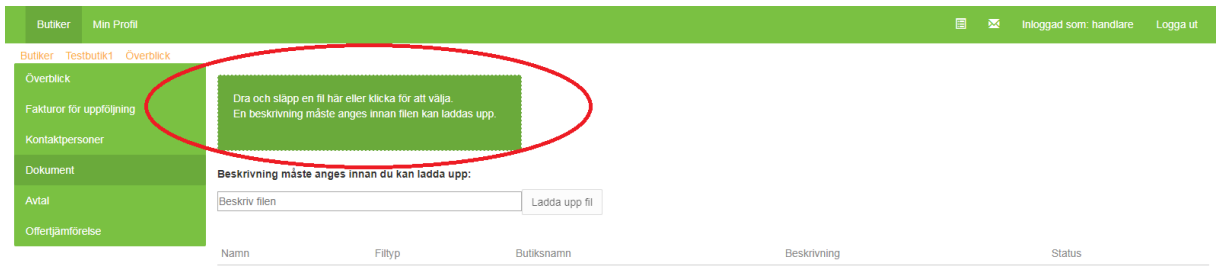

**4**. Namnet på den valda filen visas nu under den gröna rutan. Ange en beskrivning av fakturan i rutan *"beskriv filen"* enligt anvisningarna nedan för namnsättning.

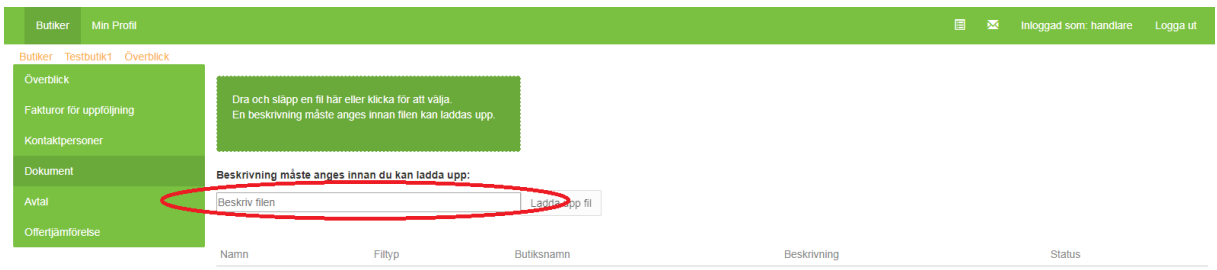

**5**. Klicka på knappen "Ladda upp fil"

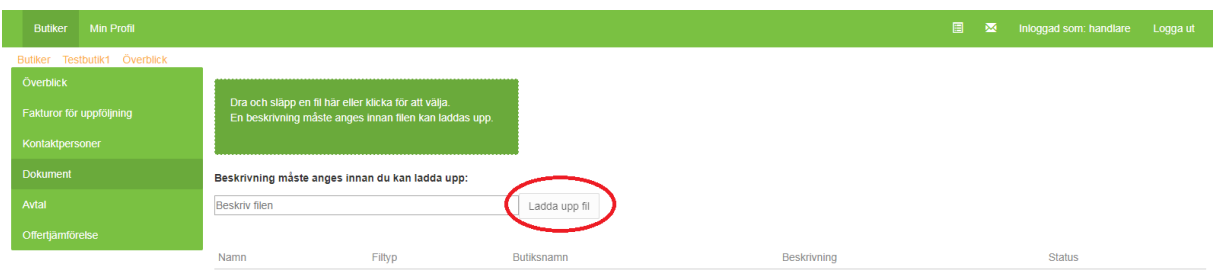

När samtliga fakturor som vi har bett om är uppladdade så är denna aktivitet klar.

Om ni önskar hjälp med att ladda upp fakturorna så hjälper vi till med detta. Maila fakturorna till: [livsmedelshandlarna@svenskavfallsradgivning.se.](mailto:livsmedelshandlarna@svenskavfallsradgivning.se) Ange när ni mailar oss vilken butik fakturorna tillhör och namnsätt enligt anvisningarna, så laddar vi upp dem i plattformen och går vidare med vår fakturauppföljning.

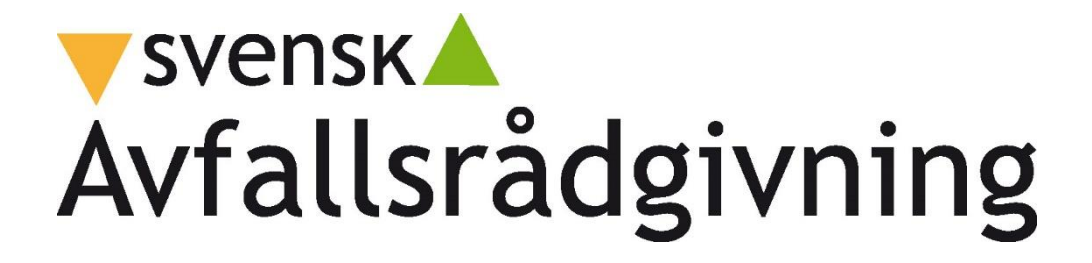